## **Special Services**

- [Special Services Menu](#page-0-0)
- [Fix Display](#page-0-1)

## <span id="page-0-0"></span>**Special Services Menu**

**To display the Special Services menu** 

• Select service 4 from the main menu.

```
16:32:59 ***** A D A B A S TRANSACTION MANAGER 8.2.1 ***** 2006-05-29
                                  - Special Services - V13000M1
                       Code Service
                       ---- ----------------------------
                        1 Fix Display
                      \cdot Exit<br>\cdot = \cdot = \cdot = \cdot = \cdot = \cdot = \cdot = \cdot = \cdot = \cdot = \cdot = \cdot = \cdot = \cdot = \cdot = \cdot = \cdot = \cdot = \cdot = \cdot = \cdot = \cdot = \cdot = \cdot = \cdot = \cdot = \cdot = \cdot = \cdot = \cdot =  ---- ----------------------------
           Code \ldots \vdots Command ==>
 Enter-PF1---PF2---PF3---PF4---PF5---PF6---PF7---PF8---PF9---PF10--PF11--PF12
Help Exit Menu
```
From this menu, you can  $\vert$  Code  $\vert$  Command [access the fix display](#page-0-1)  $1 \t | 4.1$ 

## <span id="page-0-1"></span>**Fix Display**

- **To display the applied fixes** 
	- Select option 1 from Special Services menu.

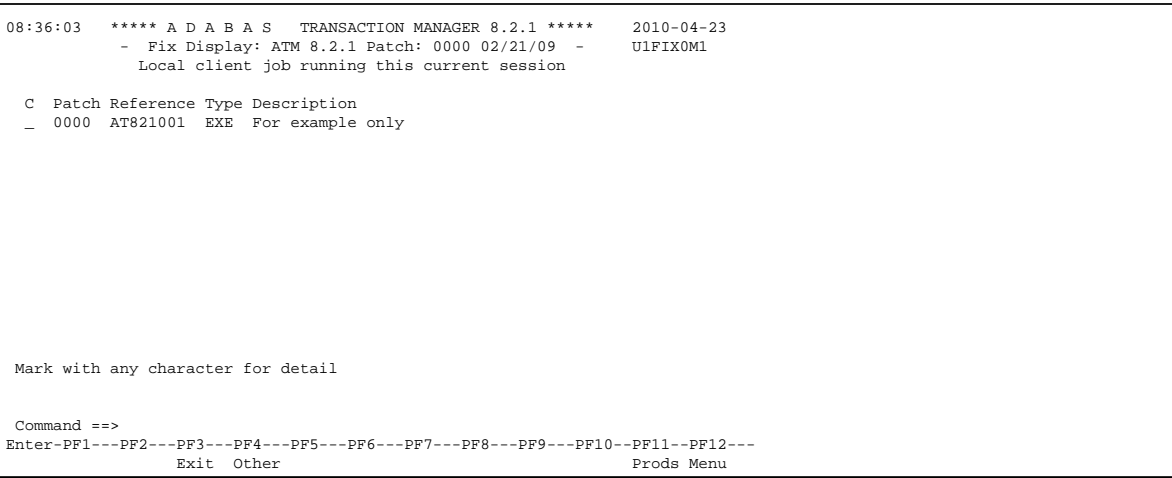

Initially the screen will list all fixes applied to the Adabas Transaction Manager kernel in the local client environment.

## **Note:**

You can select other display perspectives (e.g. Coordinator daemon or Adabas database) by using PF4. You can also directly list the applied fixes for Adabas System Coordinator, Adabas Vista, and Adabas Fastpath by using PF11 to first select the appropriate product.